**2** KOMPUTER FÖR ALLA 8/2000 WWW.KOMPUTERFORALLA.COM

**3**

 $\blacktriangleright$ 

Då var det slut med att springa ner på gatan för att stoppa brev på brevlådan innan den töms. Med Outlook Express kan du skicka och ta emot e-brev – det vill säga elektronisk post – med datorn i vardagsrummet. Det enda som krävs är att du är uppkopplad mot Internet och att du har ett e-postkonto med din egen e-postadress hos en Internetleverantör. Ingen vet hur många som använder e-post, men det rör sig om hundratals miljoner människor!

Den stora fördelen med e-post är att allt går så snabbt. Det tar vanligtvis bara några minuter från det att du har skickat iväg ett e-brev tills det ligger i mottagarens "brevlåda". Hur länge det dröjer innan mottagaren ser ditt e-brev beror på hur ofta han eller hon ser efter om det har kommit någon ny post.

På grund av den stora skillnaden i leveranshastighet kallas den gamla posten ofta lätt föraktfullt för "snailmail" (snigelpost).

I *Komputer för allas* Outlook Express-skola lär du dig allt som du behöver veta för att kunna skicka och ta emot e-brev – och lite till. Du lär dig nämligen även hur du håller ordning på din post, hur du skapar och un derhåller en adressbok och hur du ger dina e-brev en personlig prägel.

## **Dina elektroniska brev behöver inga frimärken**

Man kan säga att en e-postadress är namnet (numret) i en viss "brevlåda" på ett "postkontor" med massor med postboxar. De stora datorer som står hos både avsändarens och mottaga rens Internetleverantör motsvarar då "postkontoren". Dessa datorer kallas även för e-postservrar. När du skick ar ett e-brev transporteras det via ditt

# **Det här lär du dig i Outlook Express-skolan**

**Här börjar Komputer för allas stora Outlook Express-skola, i vilken du får lära dig allt om att skicka elektroniska brev – e-brev – med datorn. Outlook Express är ett gratisprogram som ingår i Windows 98. Om du inte redan har Outlook Express så ligger det på K-CD:n. När du har tagit dig igenom alla lektionerna kommer du att kunna skicka och ta emot e-brev, sortera e-brev, hålla ordning på e-brev och e-postadresser och inte minst piffa upp dina e-brev med färger.**

**I den andra delen lär du dig att svara på e-brev, hur man skickar svar till flera mottagare på en gång och hur man vidarebefordrar e-brev. Slutligen lär du dig att markera vilka e-brev som är viktigast genom att prioritera dem.**

**I den första delen av Outlook Express-skolan lär du dig att ställa in Outlook Express så att programmet kan skicka och ta emot din e-post. Du lär dig att skicka ditt första e-brev, bifoga filer och ta emot ditt första e-brev. 1 23456**

**Nu börjar det välla in e-brev <sup>i</sup> datorn. I den tredje delen lär du dig hur man håller ordning på e-posten: hur man raderar, skapar nya mappar och sorterar. 1 2 3 456**

**I den fjärde delen lär du dig dels att skapa en adressbok så att du aldrig glömmer bort en e-postadress igen, dels att lägga till nya e-postadresser såväl automatiskt som manuellt. 123 4 5 6**

**I den sista delen lär du dig att**

**I den femte delen lär du dig att sortera efter datum, avsändare och ämne. Du lär dig att använda genvägstangenterna och hjälpfunktionerna i Outlook Express. Och du lär dig att söka efter e-brev. 1234 5 6**

**ändra färg och typsnitt. Du lär 6 dig att skapa personliga e-brev genom att använda eget brevpapper. Och du lär dig hur du gör för att få Outlook Express att automatiskt skriva under e-breven med ditt namn.**

I Outlook Express-skolans första lektion, som du hittar på sidorna som följer, lär du dig till att börja med att anpassa programmet på ett sätt som gör att det kan kommunicera med det e-postkonto som du har fått hos din Internetleverantör. Sedan är du redo att lära dig hur du skickar ditt första e-brev. Slutligen får du naturligtvis även lära dig hur du ser efter om du har fått någon post och hur du läser e-breven som du tar emot i din dator.  $\Box$ 

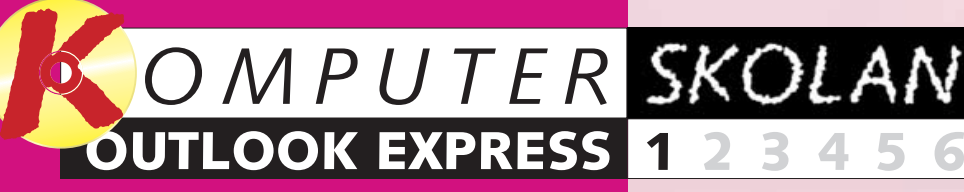

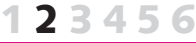

#### **12345**

**Följ med i Outlook-skolans alla delar:**

**Sätt på datorn. Koppla upp dig mot Internet. Starta ditt e-postprogram. När du har gjort det kan du skriva elektroniska brev – e-brev – till hela världen. Följ med i Komputer för allas Outlook Express-skola och lär dig hur du blir postmästare på ditt eget postkontor.**

> **Exempel på e-postadresser:** hans.jansson@netmail.se hansjansson@netmail.se hansj@netmail.se hjansson@netmail.se hasse@netmail.se

modem till din Internetleverantörs e-postserver. Därifrån skickas det vidare till mottagarens Internetleverantörs e-postserver – det vill säga till datorn med det namn som du har specificerat i den sista delen av mottagarens e-postadress. Därifrån kan mottagaren sedan hämta e-posten till sin dator när han eller hon ser efter om det finns någon ny post i "brevlådan".

En privat e-postadress består av personens namn (eventuellt i förkortad form), ett snabel-a (tecknet @)och Internetleverantörens domännamn. Domännamnet är det namn som Internetleverantörens dator använder på Internet. Det följs av en punkt och en landskod. Landskoden för Sverige är se.

Personnamnen som är registrerade under ett visst domännamn måste naturligtvis också vara olika, så det finns alltid bara en person med en viss e-postadress. Så snart ett namn har registrerats som e-postadress under ett domännamn kan ingen annan på samma domän använda namnet.

Därför används många varianter av personnamn i e-postadresser: förnamn och efternamn åtskilda av en punkt, förnamn och efternamn utan något skiljetecken emellan, enbart förnamnet, förnamnets första bokstav och hela efternamnet, initialerna och så vidare.

Företag skaffar ofta egna domännamn och använder dem i sina epostadresser. *Komputer för allas* förlag har till exempel domännamnet bonnier och Komputer för alla har epostadressen kfa@bp.bonnier. dk.

E-postadresser får bara innehålla det engelska alfabetets bokstäver och siffror. Därför får de svenska bokstäverna å, ä och ö inte användas i en e-postadress – och inte heller tyska bokstäver som ß och ü. Om ditt namn innehåller å, ä eller ö får du i stället skriva aa, ae eller oe (eller helt enkelt a och o) i din epostadress.

#### **Du kan även skicka bilder och dokument med dina e-brev**

Ett e-brev kan även innehålla andra saker än text. På samma sätt som du kan bifoga saker i ett kuvert tillsammans med ett brev kan du bifoga filer till ett e-brev. Det kan till exempel vara ett brev i Word eller en budget i Excel. Men det kan även vara något så privat som en bild av din nya flickvän eller familjens senaste

tillskott som du skickar till din gode vän i USA. Man kan också bifoga små spel och skämtprogram som inte tar speciellt mycket utrymme.

Vissa tycker att e-brev är opersonliga, men det behöver de inte vara. Det beror trots allt helt och hållet på innehållet i brevet och hur det är formulerat. I det här sammanhanget är det även bra att tänka på att det som är god ton i vanliga brev även räknas som god ton när man skriver e-brev. Man skall med andra ord anpassa stilen till sammanhanget och mottagaren.

# **Skicka @ll din post med datorn**

Outlook Express är ett gratis e-postprogram som följer med Microsofts webbläsare "Internet Explorer".

Det är en förenklad version av Microsofts program Outlook, som ingår i Office-paketet. Komputer för allas Outlook Express-skola är baserad på Outlook Express version 5.0,

# **Så skapar du ett 3 eget e-postkonto**

Du startar Outlook Express genom att klicka på start **11**, program **21** och Outlook Express **B**.

# **Så kommer du 1 i gång**

som följer med programmet Internet Explorer 5.0.

Om du inte redan har installerat Internet Explorer 5.0 – och därmed Outlook Express 5.0 – kan du installera båda programmen från K-CD:n. Programmen hittar du i "Skattkistan", där det

# **<sup>2</sup> Skärmbildens uppbyggnad**

### **OUTLOOK 1 23456 EXPRESS**

även finns en grundlig installations-

vägledning.

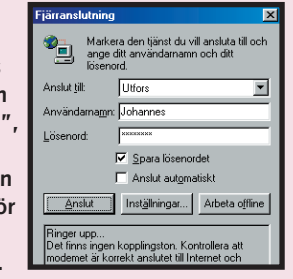

**1** Namnlistan. **2** Menyraden. **Verktygsfältet. 3 Verktygsfältets knappar har inte bara ikoner utan även text. På så sätt behöver du inte vara osäker på vilka funktioner du aktiverar med**

**1När du startar Outlook Express för första gången får du upp ett fönster i vilket du skall klicka på "Ja" för att göra Outlook Express 1 till ditt standardprogram för e-post. Om du redan använder ett annat**

> **5** Kontakter. **Vad de här används till lär du dig i Outlook Express-skolans kommande**

**E-post. 6 Z** Diskussionsgrupper.

**8** Kontakter.

**e-postprogram och inte vet om du vill byta till Outlook Express rekom-**

**menderar vi att du klickar på "Nej". Även om du gör det kan du använda Outlook Express till att skicka och ta emot e-brev. Då använder emellertid andra program fortfarande ditt vanliga e-postprogram för att skicka e-brev.**

**2 Nästa gång du startar Outlook Express visas dialogrutan "Fjärranslutning", så att du direkt** kan ringa upp di **Internetleverantö för att ta emot eller skicka post.**

När du har klickat i rutan angående standardprogram eller har kopplat upp dig via modem ser din skärmbild i Outlook Express ut så här:

**knapparna.**

**Skärmbildens huvudruta innehåller så kallade länkar som ger dig tillgång till det som står med understruken text:**

**Mappar. 4**

**Du undrar kanske varför det redan finns tre olästa meddelanden i din inkorg här . Det är inga riktiga 6 e-brev utan servicemeddelanden från Microsoft till dig som ny användare av Outlook Express. Dessa kan du titta på senare.**

**3I guidens nästa ruta skall du skriva din e-postadress . Den 1 skall skrivas in exakt så som du har fått uppgift om av din Internetleverantör.** iohannes@post.utfors.se

**Dagens tips, som du kan få fler 9 av genom att klicka på Nästa . 10 Nu skall du anpassa Outlook Express så att programmet kan samarbeta med det e-postkonto som du har fått hos din Internetleverantör.**

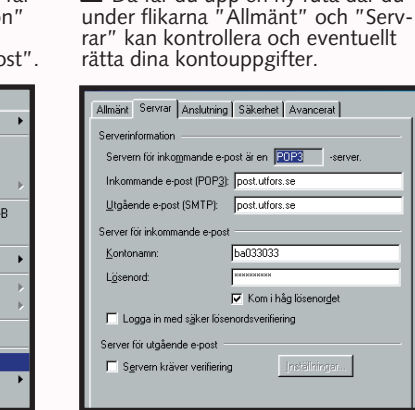

2 Klicka på knappen "Egenskaper".<br>2 Då får du upp en ny ruta där du

Du behöver informationen om ditt e-postkonto som du har fått av din Internetleverantör.

> Om din e-postanslutning inte fungerar som den skall kan du kontrollera – och om det krävs rätta till – kontouppgifterna som du angav på följande sätt:

1 Öppna menyn "Verktyg" och klicka på "Konton …". Då får<br>du upp rutan "Internet-konton" på skärmen. Du hittar dina e postkonton under fliken "E-po erktyg <u>M</u>eddelande Hjälp

#### **Om din e-postanslutning inte fungerar**

**6I guidens sista dialogruta klickar du bara på knappen "Slutför" . <sup>1</sup>**

**Även lösenordet hittar du tillsammans med dessa kontouppgifter. När du skriver in lösenordet skall du vara extra noggrann. Av säkerhetsskäl syns nämligen bara** stjärnor när du skriver in det 21. **Därför kan du inte i efterhand kontrollera om du har**

**5 Nästa sak som du skall göra är att ange kontonamnet och lösenordet – men se upp! Med kontonamn menas inte ditt eget namn eller din e-postadress utan det speciella kontonamn – oftast ett nummer – som du har fått information om av din Internetleverantör tillsammans med den övriga kontoinformationen . 1**

**skrivit in rätt kod. Tänk även på att du måste skriva stora och små bokstäver precis som du har fått information om. Om du vill slippa att skriva in lösenordet varenda gång du använder Outlook Express skall du låta bocken i fältet "Kom ihåg lösenordet" stå kvar. Om du däremot inte vill att lösenordet skall sparas – kanske för att någon annan också har tillgång till datorn – tar du bort bocken genom att klicka i det lilla fältet . 3**

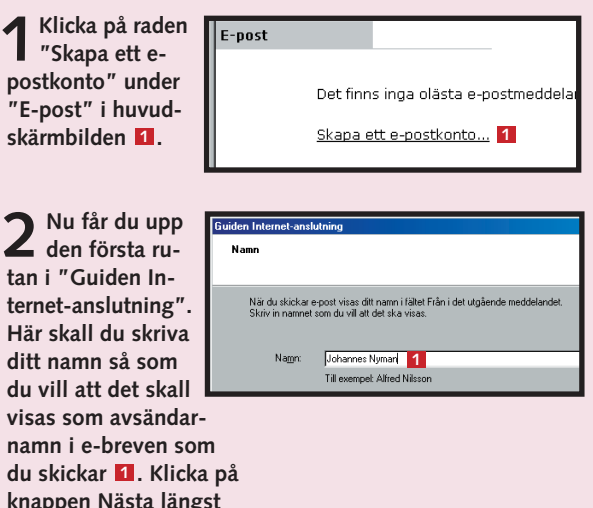

**Klicka slutligen på knappen Nästa längst ner till höger.**

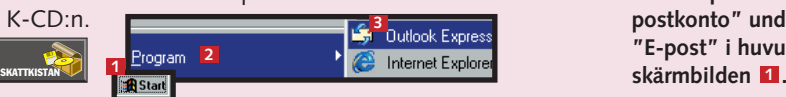

**4Sedan skall du ange namnen på de e-postservrar som ditt e-postkonto hör till hos din Internetleverantör. Du skall ange två servernamn: dels namnet på e-postservern för inkommande e-post , dels namnet på servern för utgåen-1** de e-post **2.** Båda dessa har du fått information om av din **Internetleverantör. Återigen är det mycket viktigt att servernamnen är inskrivna korrekt. Kontrollera dem därför noga innan du klickar på knappen Nästa.**

**Kontrollera noga att du har skrivit rätt innan du klickar på knappen Nästa.**

**2 Nu får du upp den första ru-**

du

**ner till höger i rutan.**

▲

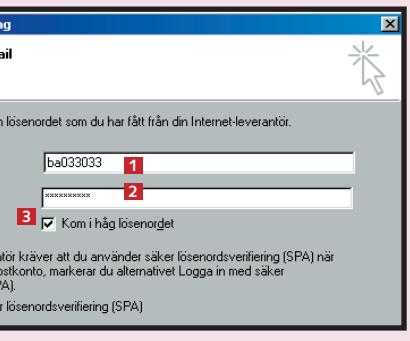

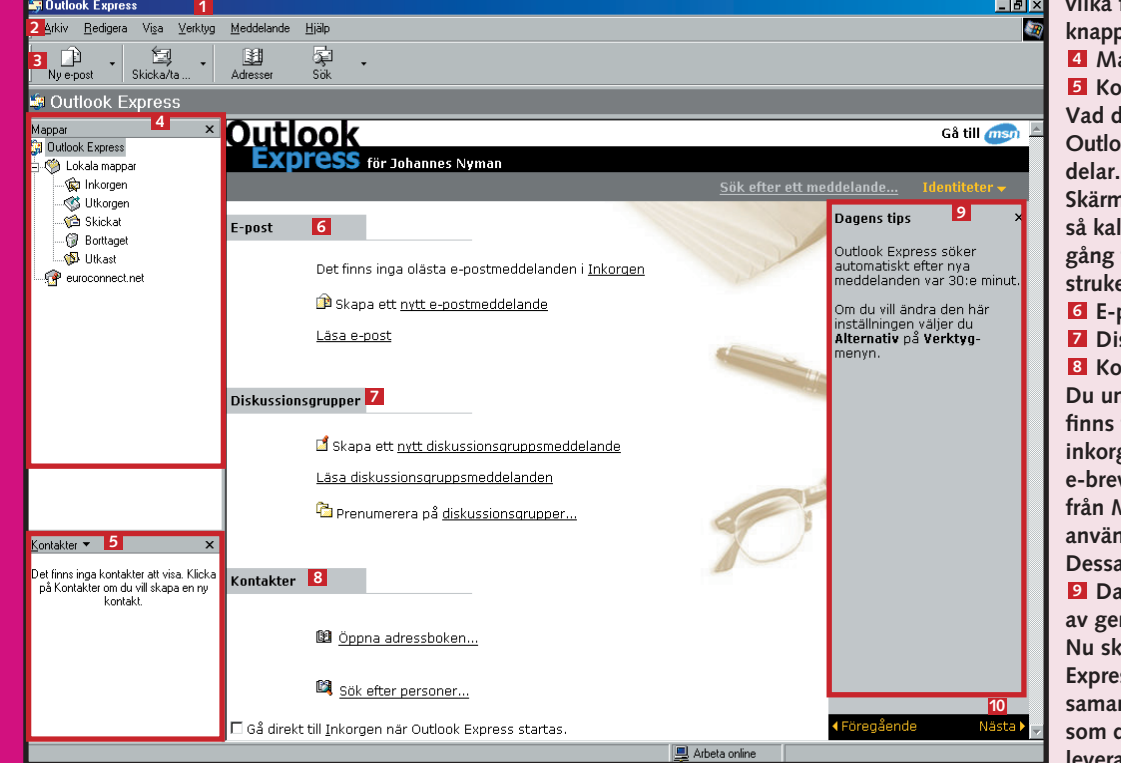

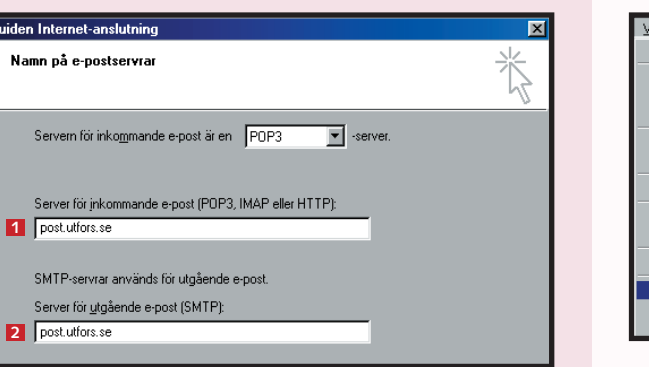

#### Ange kontonamn Kontonamr Lösenord: Om din Internet-levera<br>du loggar in på ditt e-p<br>lösenordsverifiering (SI

 $\Gamma$  Logga in med säke

.<br>Logga in i Internet l

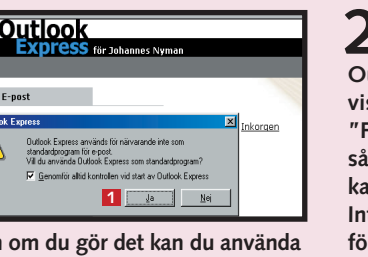

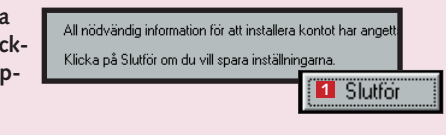

Nu har du anpassat Outlook Express för att skicka och ta emot e-brev från ditt konto hos din Internetleverantör.

Critician

Skicka och ta emot .<br>Svnkronisera allt

# **Så skickar du ditt 4 första e-brev**

# **Skicka e-brev till 5 flera mottagare**

### **OUTLOOK 1 23456 EXPRESS**

**1Efter anpassningen av ditt e-post- konto står det inte längre "Skapa ett e-postkonto" under raden "E-post" i huvudmenyn. I stället står det nu "Skapa ett nytt e-postmeddelande"** . **Den 1 här länken skall du använda för att skicka ditt första e-brev! Om du vill kan du även använda knappen "Ny e-post" <sup>2</sup> längst ut till vänster i Verktygsfältet.**

> **1Det går alldeles utmärkt att skriva in flera e-postadresser i fältet "Till" . Om du väljer att göra det 1 måste du emellertid skilja adresserna åt genom att skriva ett komma eller ett semikolon mellan de olika adresserna.**

 $5$  Med ännu ett **tangenten flyttar du ner markören i det stora textfältet där du kan skriva ditt meddelande . 1 Skicka e-brevet när du är säker på att allt är rätt. Det gör du genom att klicka på verktygsknappen "Skicka och ta emot" . 2**

**Du kan även skicka en kopia av ebrevet till någon genom att skriva in vederbörandes e-postadress i fältet som heter "Kopia" . I båda fallen <sup>2</sup>**

Om du vill skicka samma e-brev till flera mottagare kan du göra det på flera olika sätt:

**2 Qutlook <sup>1</sup> <sup>4</sup>** t inga kontakter att visa. Kii<br>ntakter om du vill skapa en 1<br>- kontakt.

 $\overline{\mathbb{R}^4}$ Skicka

Arkiv Redigera Visa Infoga 嗿 Kopie olleuppfinnare@p **2** Evighetsmaskin **4Fältet "Kopia" skall bara fyllas i om du vill skicka en kopia av e-brevet till någon. Det**

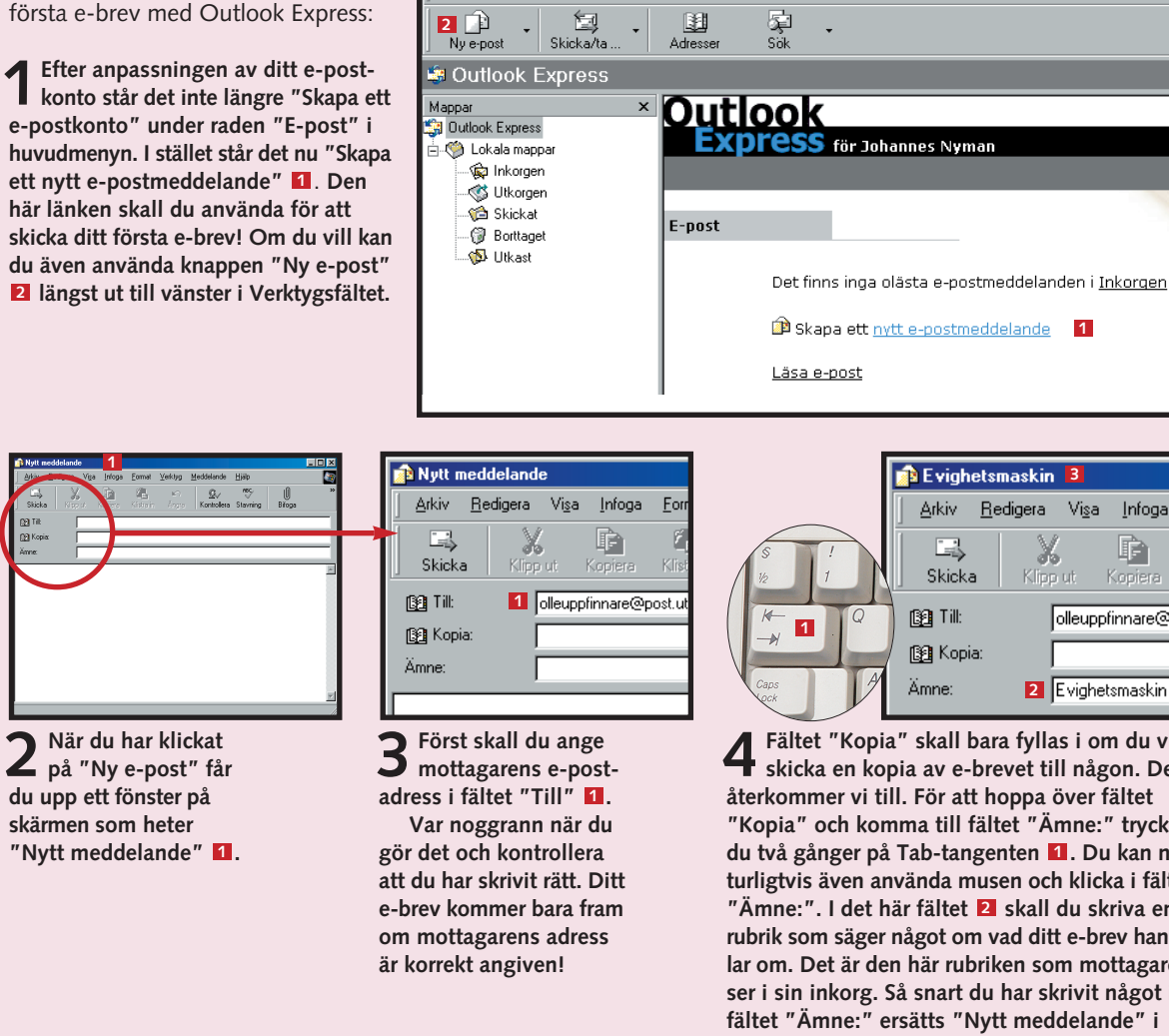

Arkiv Redigera Visa Verktyg Meddelande Hjälp

**Let Outlook Express** 

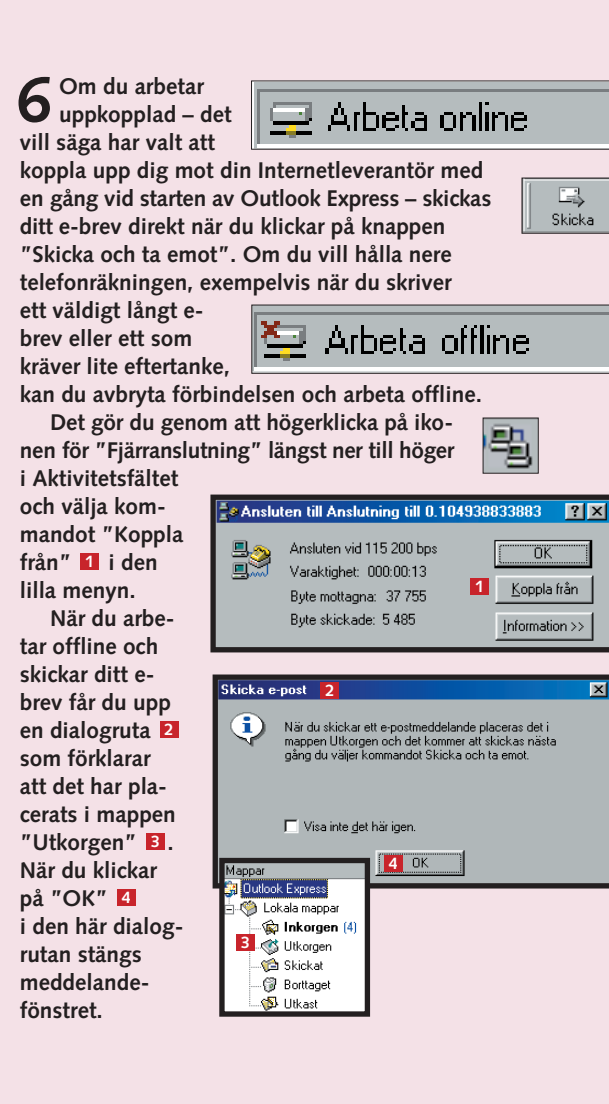

**7Som ett tecken på att e-brevet har flyttats till mappen "Utkorgen" står det nu en etta inom** parentes **L** bredvid map**pens namn i rutan "Mappar". Om du vill skicka fler e-brev kan du skriva dem och lägga allihop i mappen "Utkorgen". När du sedan kopplar upp dig mot din Internetleverantör skickas breven ett efter ett. För att skicka e-breven i mappen "Utkorgen" skall du klicka på knappen "Skicka och ta emot" i Verktygsfältet 2. Då får du upp en liten ruta på skärmen där du blir tillfrågad om du vill ansluta. Det vill du, så du klickar på "Ja" . 3**

**Sedan får du upp dialogrutan som heter "Fjärranslutning" i vilken du skall klicka på knappen "Anslut". Så snart förbindelsen har etablerats gör Outlook Express två saker:**

**• skickar alla e-brev i "Utkorgen"**

**• och hämtar eventuell ny e-post som har skickats till din e-postadress.**

**När Outlook Express skickar dina e-brev töms "Utkorgen", men samtidigt placeras en kopia av samtliga skickade e-brev i mappen "Skickat" . I 4 den mappen kan du se vad du har skrivit om du någon gång skulle behöva referera till något av dina gamla e-brev.**

**1**

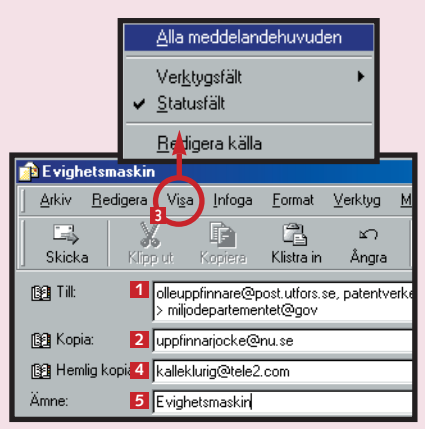

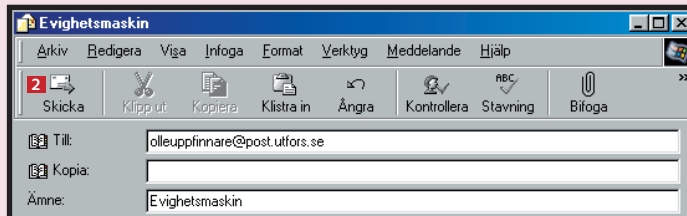

#### Hei Olle!

Hur går det med evighetsmaskinen? Det är snart en evighet sedan du sade att "nu har jag nog löst problemen". Förhoppningsvis har du goda nyheter.

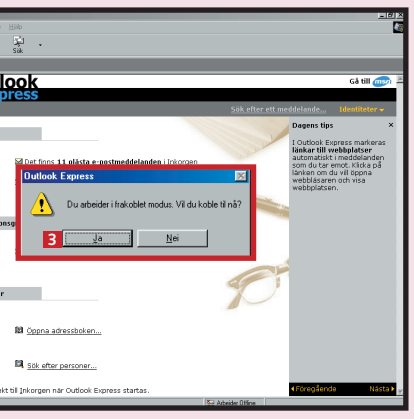

**kan samtliga mottagare se vem som har tagit emot e-brevet eller en kopia av det eftersom alla de adresser som du har skrivit i fälten "Till" och "Ko-**

**pia" är synliga.**

**Om det är så att du inte vill att mottagaren skall se vem de andra som har fått en kopia av ditt e-brev är kan du sätta in ett adressfält till hemliga mottagare i meddelandefönstret. Det gör du genom att välja menyn "Visa" och klicka på meny-3 posten "Alla meddelandehuvuden". Då sätts det in ett extra adressfält med namnet "Hemlig kopia" 4**

Nu är det tekniska överstökat, vilket innebär att du är redo att skicka ditt första e-brev med Outlook Express:

> **återkommer vi till. För att hoppa över fältet "Kopia" och komma till fältet "Ämne:" trycker du två gånger på Tab-tangenten . Du kan na-1 turligtvis även använda musen och klicka i fältet** "Ämne:". I det här fältet **2** skall du skriva en **rubrik som säger något om vad ditt e-brev handlar om. Det är den här rubriken som mottagaren ser i sin inkorg. Så snart du har skrivit något i fältet "Ämne:" ersätts "Nytt meddelande" i** fönstrets namnlist **B** med det som du har skrivit **i fältet "Ämne:".**

> > **mellan de två fälten "Kopia" och "Ämne:" . De adresser 5 som skrivs in på det här sättet visas inte för någon av de andra mottagarna.**

 $\blacktriangleright$ 

# **Så bifogar du en 6 fil till ditt e-brev**

Du kan även bifoga en fil i form av ett brev, en bild, ett liud eller ett mindre program till ditt e-brev. Då slipper du skicka disketter med van-

# **Z** Se efter om du **har fått e-post**

lig post och sparar på så sätt både tid och porto. Bifogade filer visas inte i själva meddelandet. När du bi fogar en fil sätts det in ett extra fält

Verktyg Meddelande Hjälp

#### **OUTLOOK 1 23456 7 EXPRESS**

**4 Om du vill se ett e-brev i sin hel- het så att du kan läsa det ordentligt skall du öppna det. Det gör du genom att dubbelklicka på e-brevet <sup>i</sup> listan i den övre högra delen av fönstret "Inkorgen".**

**Så snart du har gjort det öppnas ett nytt fönster som innehåller det e-brev som du har öppnat. Om du klickar på**

**3 Nu har du bifogat en kopia av filen till ditt e-brev. Det syns på brevhuvudet, där det nu finns ett fält efter 1 2 1 2 2 2 2 2 I** det står namnet på filen **El** och hur stor den är **4** 

**2 Nu får du upp rutan "Bifoga fil" på skärmen. (Den fungerar på sam-1 ma sätt som rutan "Öppna" i andra program, till exempel Word.) Sedan letar du dig på vanligt vis fram till den mapp 2 på hårddisken där filen som du vill bi**foga finns och markerar filen **B**och klickar på knappen "Bifoga" <mark>4</mark> .

**Om du vill bifoga flera filer upprepa du bara steg 1–3.**

nebär att mottagaren bara kan se att meddelandet är från dig, men inte vad det handlar om. Det ger ett oartigt intryck – och är inte särskilt spännande!

i brevhuvudet där både namnet och storleken på filen anges. Det går naturligtvis också bra att bifoga flera filer till ett e-brev.

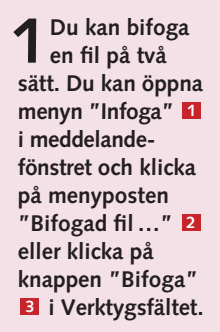

**Du kan även dubbelklicka på filnamnet . 3**

**1**

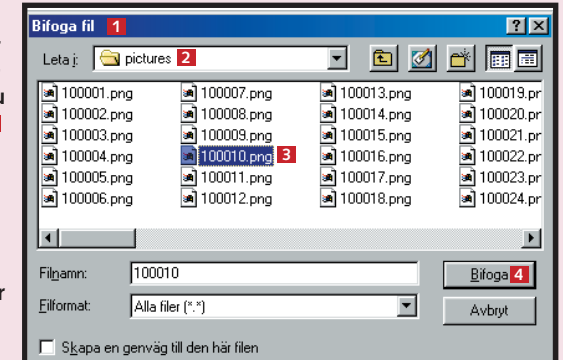

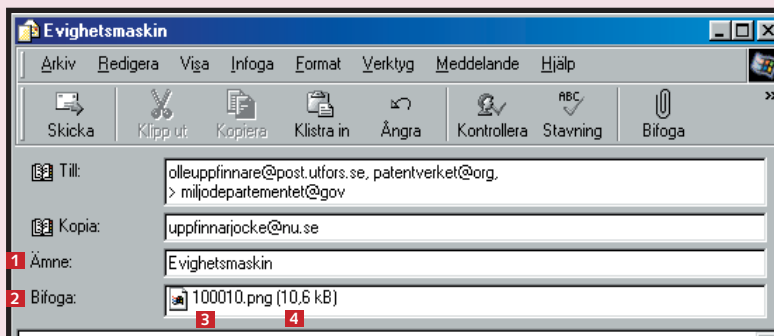

#### Hei Olle!

Bifogat hittar du ett dokument med tidsplanen som vi diskuterade i telefon.

Med vänliga hälsningar

Rolf

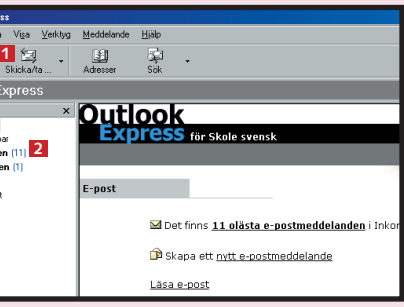

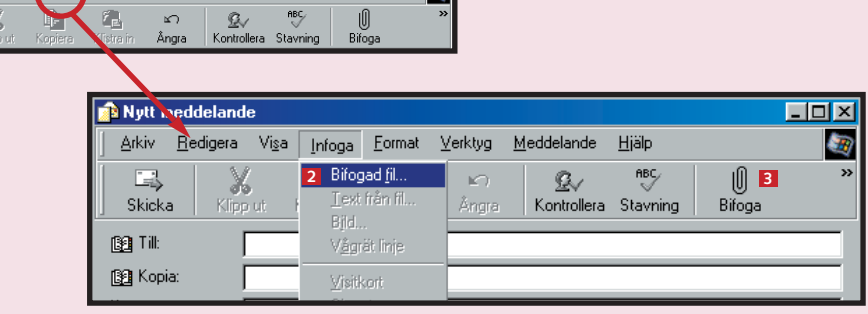

**1 Om du startar Outlook Express och i dialogrutan "Fjärranslutning" direkt klickar på knappen "Anslut" undersöker programmet automatiskt om det ligger någon ny post till dig på e-postservern. Som du precis har lärt dig sker samma sak när du har arbetat offline och sedan ringer upp för att skicka e-breven i mappen "Utkorgen".**

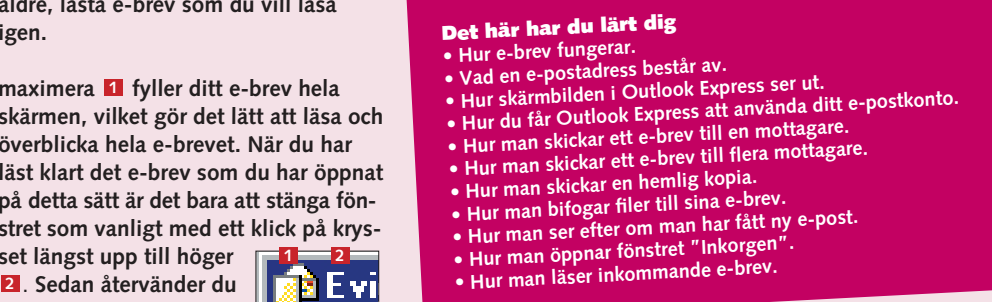

**När du är uppkopplad kan du dessutom alltid klicka på knappen "Skicka och ta emot"**  $\blacksquare$  **i Verktygsfältet för att se efter om det har kommit någon ny e-post sedan du startade programmet.**

**Om du har fått någon e-post överförs den från e-postservern hos din Internetleverantör till din dator, där den placeras i mappen** "Inkorgen" **2**. Siffran inom parentes anger hur många olästa med**delanden det ligger i "Inkorgen". <sup>2</sup>**

#### **Skriv alltid något i fältet "Ämne:"** Det går visserligen bra att skicka ett ebrev utan att fylla i fältet "Ämne:", men det är ingen bra idé. Det är nämligen så att mottagarens inkorg bara visar avsändaren och ämnet. Det in-**@TAKT & TON @**

**maximera fyller ditt e-brev hela 1 skärmen, vilket gör det lätt att läsa och överblicka hela e-brevet. När du har** läst klart det e-brev som du har öppna **på detta sätt är det bara att stänga fönstret som vanligt med ett klick på krysset längst upp till höger 1 2** . **Sedan återvänder du 2 till fönstret "Inkorgen".**

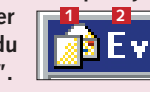

**3I skärmbildens översta högra hörn finns det en 1 lista över samtliga e-brev som du har fått. Det står vem de är från och vad de handlar om. Nya (olästa) e-brev är mar-**

**kerade med en ikon i form**  av ett stängt kuvert 2 och in**formationen om dessa e-brev står i fet stil. Så snart du har läst ett e-brev ändras stilen till normal och ikonen förvandlas till ett öppet kuvert . 3 Samtidigt ändras även siffran inom parentes bredvid "Inkorgen". Denna siffra anger nämligen alltid antalet olästa e-brev . 4**

**I skärmbildens nedersta högra del – under listan över mottagna e-brev – finns det en** innehållsruta **E** i vilken du **kan se innehållet i e-brevet för. På så sätt kan du få en**

**som är markerat i listan ovan-**

**snabb överblick över e-brevets innehåll. Du markerar ett e-brev i listan ovanför med ett enkelt musklick. När du vill se ett annat e-brevs innehåll**

**klickar du bara på det i listan. Du kan markera både nya, olästa e-brev och äldre, lästa e-brev som du vill läsa**

**2Startfönstret är inte så översiktligt, så det är lättare att få en överblick över sina e-brev i fönstret**

**"Inkorgen". För att få bort start-**

**fönstret skall du klicka längst ner i fönstret och bocka för fältet "Gå direkt** **till Inkorgen när Outlook Express startas" . 1 Då öppnar Outlook Express hädanefter fönstret "Inkorgen" när du startar**

"<br>tlook Express

Lokala mappi

S Utkorgen Dental<br>- Borttaget<br>- Dikast Ca Lokala mappa S Utkorger Skickal - @ Borttagel **S** Ilkash

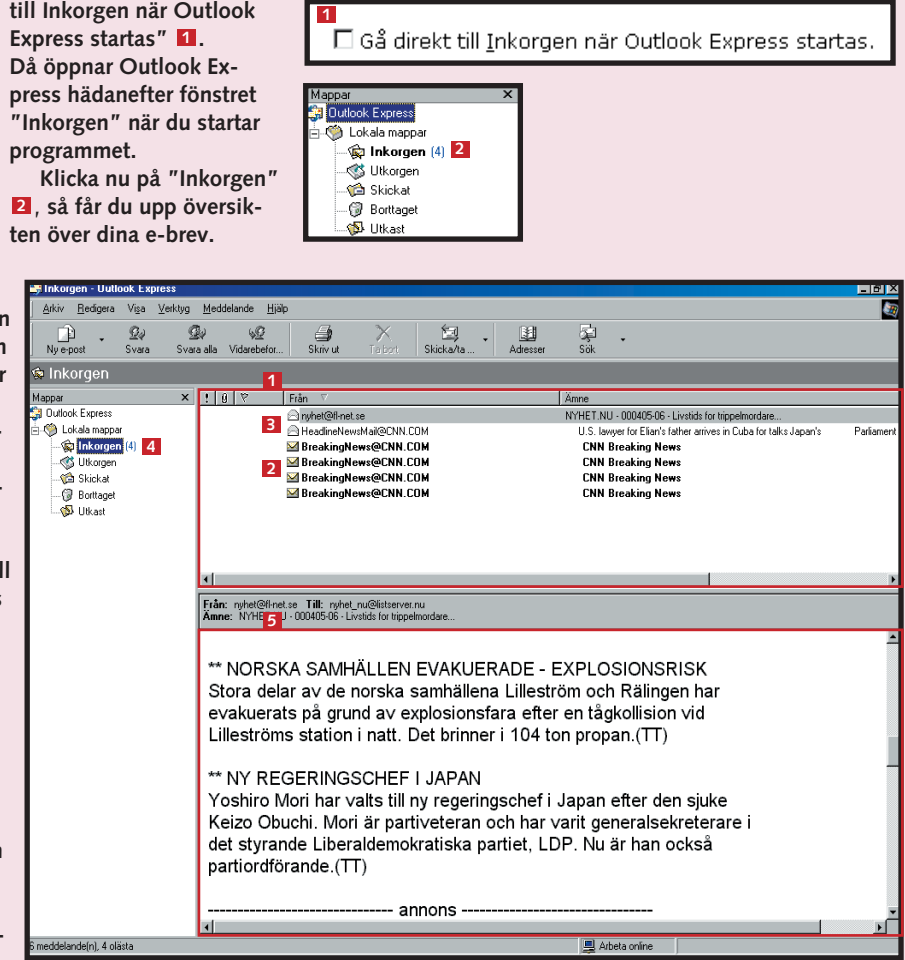